## Geometría y Estadística.  $1^{\text{o}}$  de Óptica y Optometría Prácticas con ordenador. 1<sup>a</sup> sesión

## Ecuaciones diferenciales ordinarias

Para resolver ecuaciones diferenciales, hay que introducir la expresión de la ecuación en la ventana de entrada, o bien directamente, o bien d´andole un nombre. En el ejemplo que desarrollaremos lo haremos de esta última forma.

Hay que tener en cuenta que hay que introducir el término

$$
y' = \frac{dy}{dx}
$$

y esto se hace con la expresión **'diff(y,x)**( $=\frac{dy}{dx} = y'$ ), incluida la comilla inicial. Veamos como resolvemos la ecuación correspondiente al ejercicio  $2(c)$  de la relación de clase:

 $y \ln y dx = -x dy$ , con la condición inicial  $y(1) = e$ .

Tenemos que poner  $\frac{dy}{dx} = y'$ , y la vamos a escribir con uno de los miembros igual a cero. Por tanto la vamos a introducir como

$$
y \ln y dx + x dy = 0
$$

dándole el nombre ec1

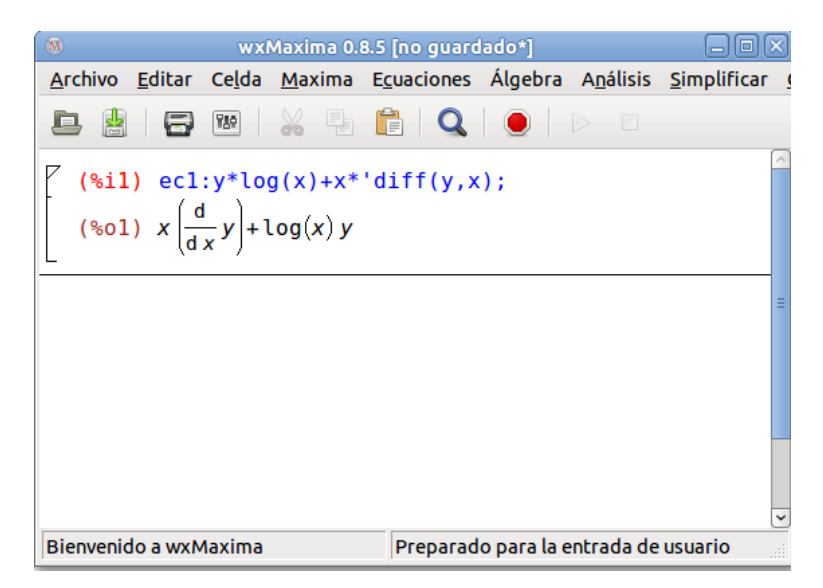

Una vez introducida la ecuación, picamos en el menú **Ecuaciones** y seleccionamos **Resolver** EDO.... El programa nos devuelve un cuadro de di´alogo como el de la imagen siguiente, en

el cual, en la ventana **Ecuación**, tenemos que indicar la ecuación que queremos resolver, ec1 en este caso (el programa la iguala a cero por defecto); la ventana **Función** la dejamos con y puesto que esta es la función que buscamos y la ventana **Variable** la dejamos con  $x$ 

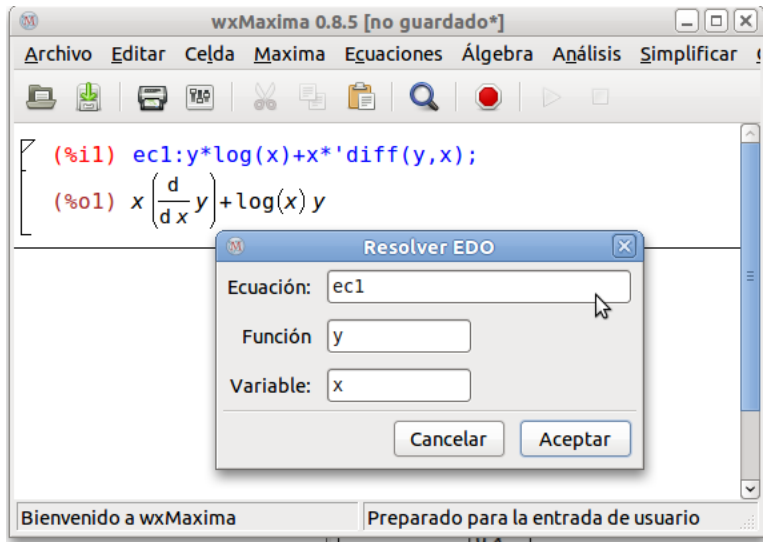

Una vez que pulsamos **Aceptar**, el programa nos devuelve la ecuación resuelta, con la constante  $\%c$ 

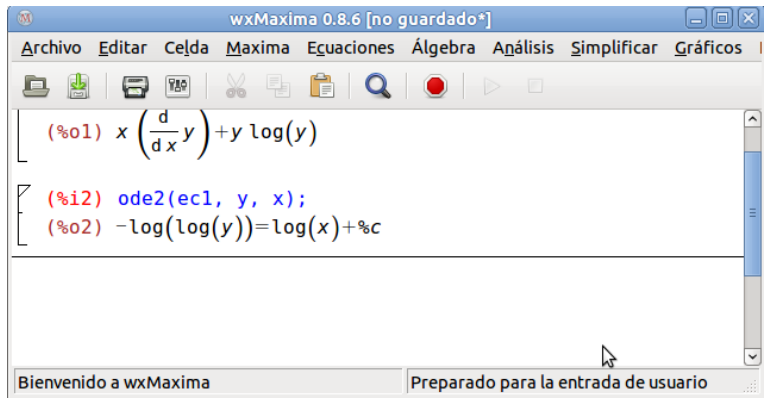

Observemos que, en este caso, la función y no aparece despejada explícitamente. Para hacerlo (no siempre se puede), en el menú Ecuaciones, seleccionamos Resolver.... El programa nos devuelve un cuadro de diálogo como el de la imagen siguiente, en el cual, en la ventana **Ecuación**, tenemos que indicar la ecuación que queremos resolver, que un nuestro caso es la que lleva la etiqueta %02 y en la ventana incógnita(s), indicamos y.

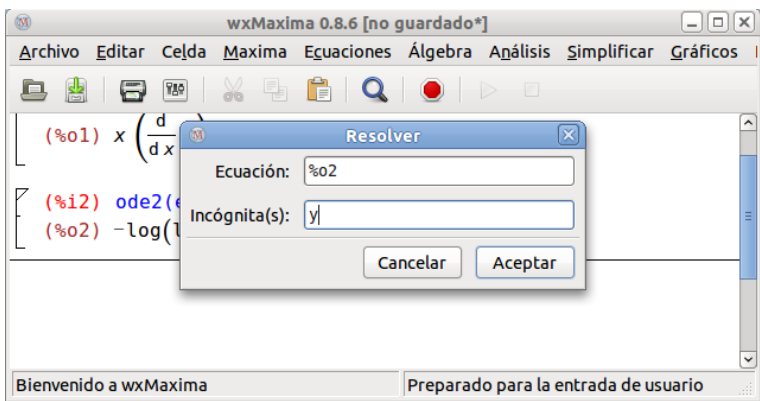

Ahora si tenemos despejada la función  $y$ 

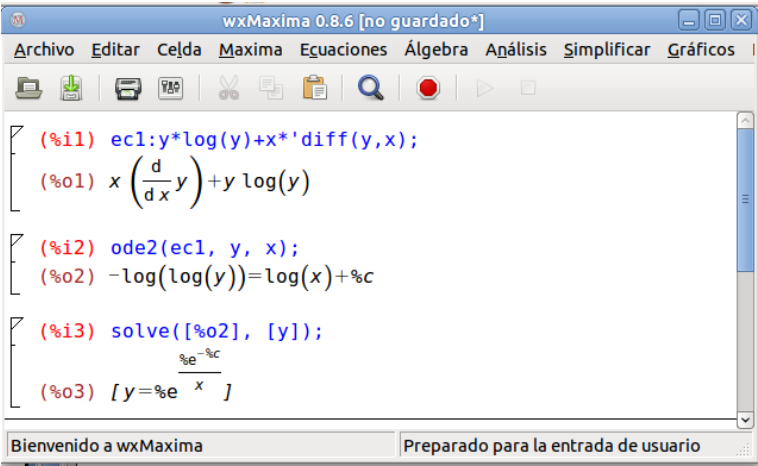

Recordemos que el problema tenía la condición inicial  $y(0) = 0$ . Para indicarle al programa esta condición, una vez resuelta la ecuación, en el menú Ecuaciones, seleccionamos Problema de valor inicial (1)...; el programa nos devuelve un cuadro de diálogo como el de la imagen siguiente, en el cual, en la ventana **Solución**, tenemos que introducir la etiqueta de la solución devuelta por MAXIMA en el paso anterior (en nuestro ejemplo %o3); en la ventana Punto, ponemos el valor de x en la condición inicial ( $x = 1$  en este caso) y en la ventana Valor, colocamos el valor de  $y$  ,  $(y = \%e)$  como muestra la figura

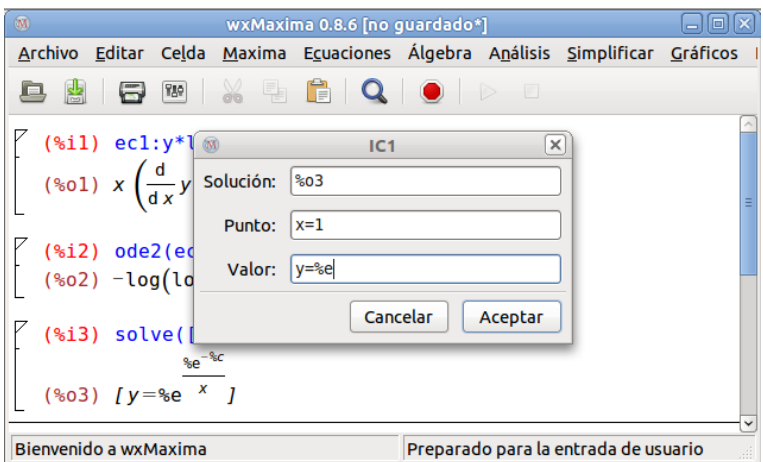

El programa nos devuelve entonces la solución correspondiente

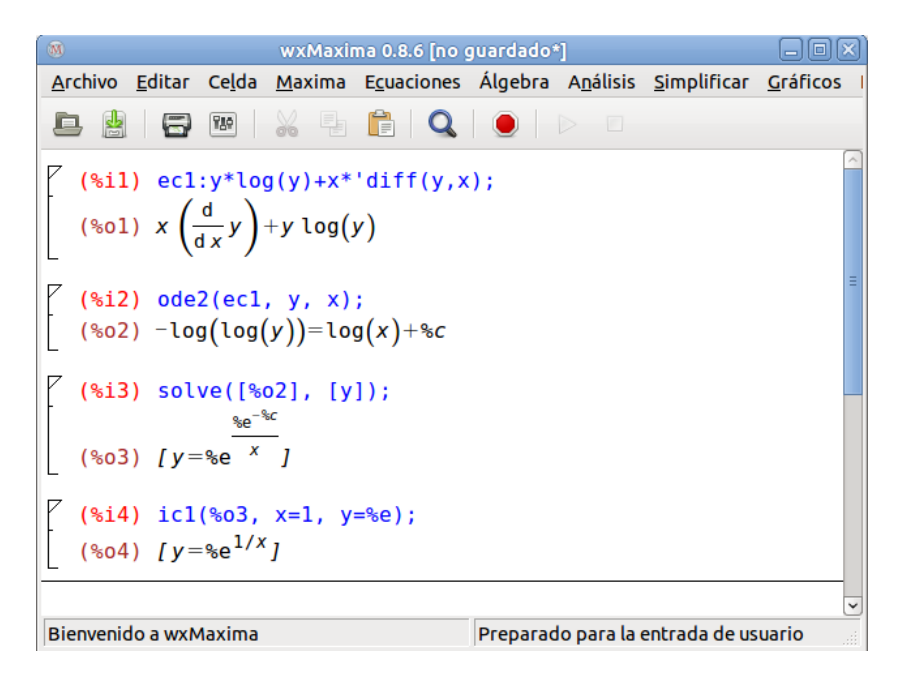

## Ejercicio

1. Resuelva los ejercicios de clase y entregue a través de SUMA, los apartados  $(f)$ ,  $(g)$ ,  $(u)$  $y (v)$  del ejercicio 2 de la hoja n<sup>o</sup>1.